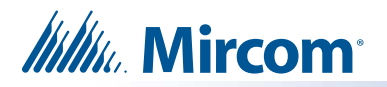

## **Replacement or Upgrade CFast Card Installation Instructions**

These instructions explain how to upgrade TX3 Touch 22 inch models to Windows 10 or replace the Windows 10 CFast Card in TX3 Touch 22 inch models.

RPL-TX3-CF32W10-22D: For replacing or upgrading the 32 GB CFast card in TX3- TOUCH-S22-D, TX3-TOUCH-F22-D, TX3-TOUCH-S22-E, TX3-TOUCH-F22-E to Windows 10

You need:

- USB flash drive
- USB mouse

### **A. Back up the Job to the USB Flash Drive**

- **Note:** You do not need to back up or restore the job if you use the Configurator to send the job to the Touch using IP.
- 1. Insert the USB flash drive into the USB port.

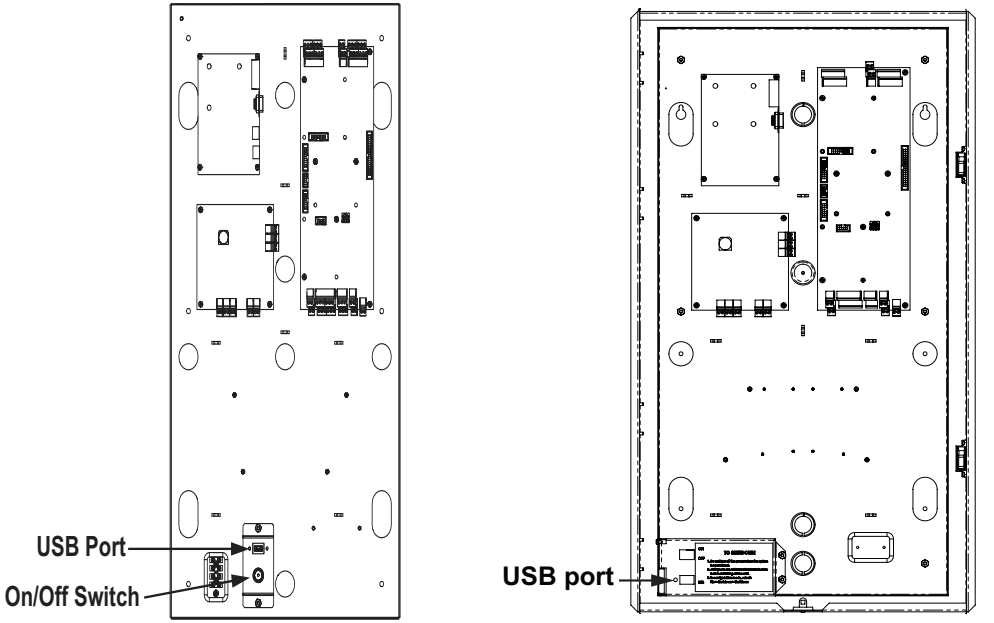

2. From the main touch screen display enter 9999.

The administrator access code window appears.

- 3. Enter the password to log in to the system and press OK (by default the there is no password).
- 4. Select File Backup from the Menu Bar. The Backup Jobs window appears.

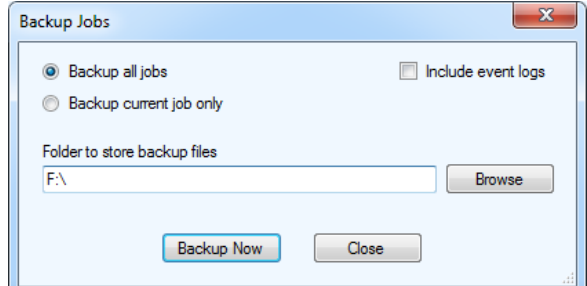

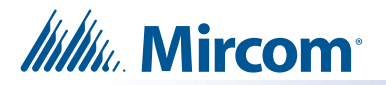

- 5. Select Backup current job only.
- 6. Click Browse and choose the USB flash drive as the location to store the backup files.
- 7. Click Backup Now.
- 8. Select File Shut Down Shut Down from the Menu Bar.
- 9. Click Yes to confirm.
- 10. If the Touch Screen has an on/off toggle switch, turn it off.
- 11. Disconnect the power to the Touch Screen.

### **B. Replace the CFast Card**

The CFast card is on the left side of the PC board, which is in the top left corner of the inner chassis.

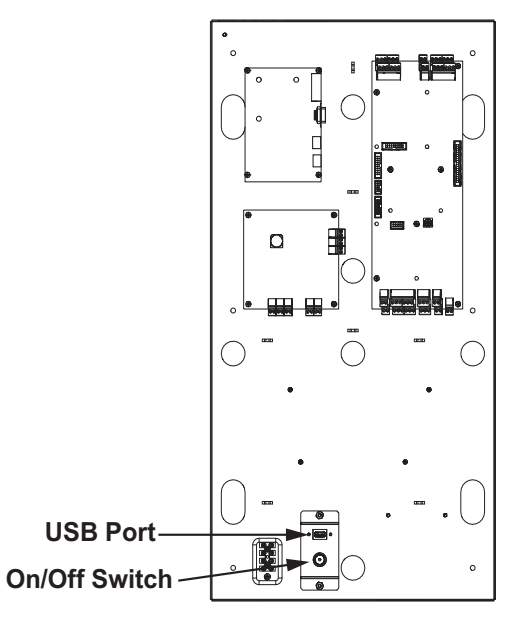

1. Press the release lever to eject the CFast card.

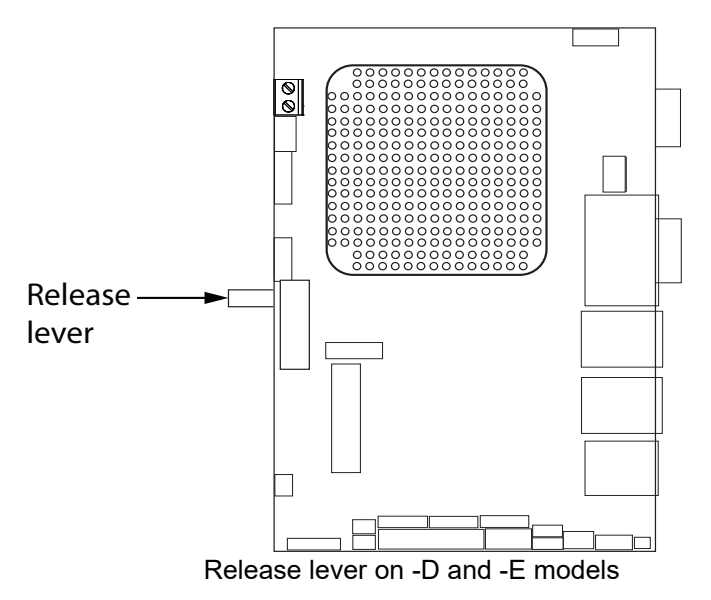

2. Insert the new card into the slot.

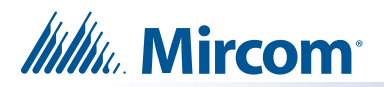

Slide the card into the slot with the logo up as shown below.

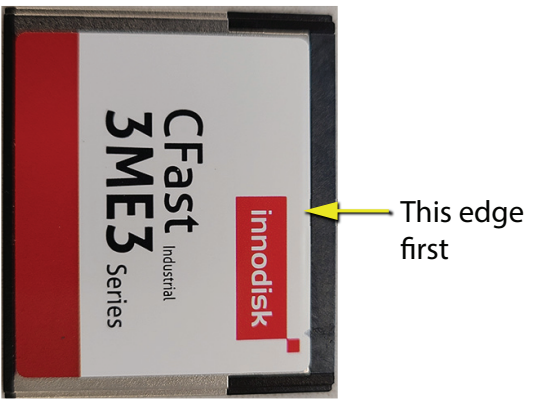

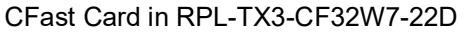

The card should slide in easily and rest in the same location as the old card. Forcing the card can damage the equipment.

3. Start the Touch Screen.

## **C. Configure the Display**

- 1. Connect a USB mouse to the USB port.
- 2. If a message appears saying that you need to restart again, click Restart.

After the Touch Screen restarts fully, the display will be sideways and the mouse pointer will be invisible. The top of the screen is on the right.

- 3. Move the mouse straight towards the top of the screen, then double-click. This makes the mouse pointer appear on the screen.
- **Note:** This step might take a few attempts. Do not move the mouse to the right; move it to the top as if the screen is oriented properly.

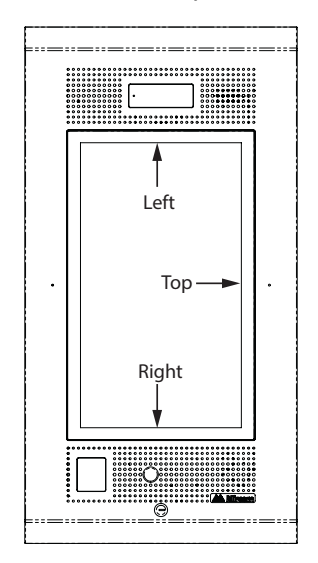

4. Use the mouse to enter **9999**.

The administrator access code window appears.

5. Enter the password to log in to the system and press **OK** (by default the there is no password).

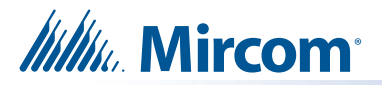

- 6. Select **File Shut Down Exit to Windows** from the Menu Bar.
- 7. Click **Yes**.
	- A **Logitech Update** window appears, but it is behind the Windows Explorer window.
- 8. Click and drag the Windows Explorer window down to reveal the Logitech Update window.

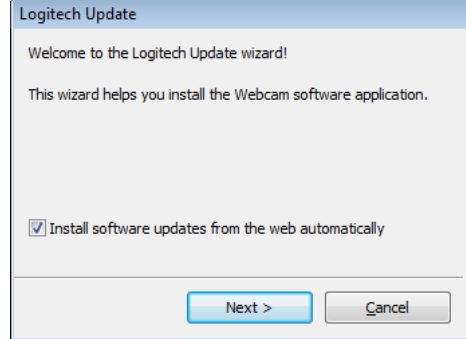

- 9. Click **Next** in the Logitech Update window, and follow the instructions.
- 10. Click the Windows Explorer window, and then click the **Desktop** icon in the navigation pane of Windows Explorer.

**Desktop** 

11. Click the **Control Panel** icon that has the words **System Folder** underneath it.

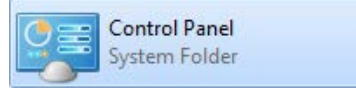

**Note:** There are two **Control Panel** icons. Click the one that says **System Folder**.

12. In the Control Panel window, click **Category** and select **Large Icons**.

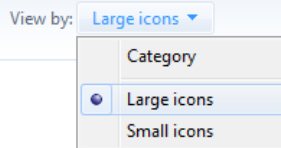

13. Click **Intel GMA Driver**.

The Intel control panel appears.

14. Select **Multiple Displays**, and then click the menu beside **Operating Mode** and select **Single Display**.

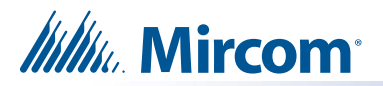

15. Click **Apply**, then click **OK**.

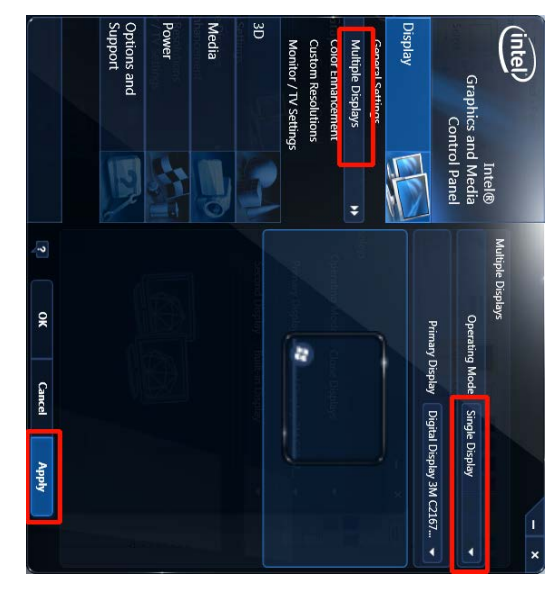

- 16. Select **General Settings**, and then click the menu beside **Rotation** and select **Rotate To 90 Degrees**.
- 17. Click **Apply**, then click **OK**.

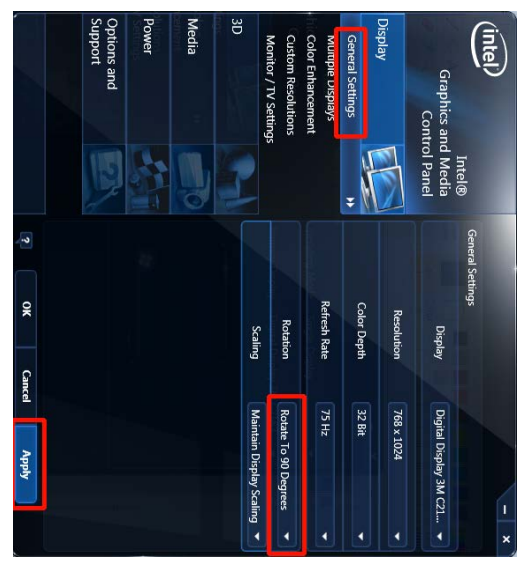

The display rotates so that it is properly oriented.

18. Select **General Settings**, and then click the menu beside **Resolution** and select **1080 x 1920**.

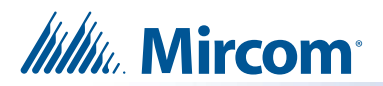

19. Click **Apply**, then click **OK**.

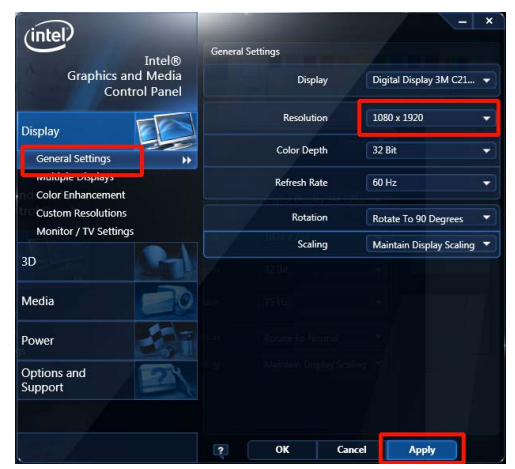

- 20. Close the Intel control panel.
- 21. Click the Back button  $\bigodot$  twice to go back to the desktop.
- 22. Double-click the **Restart** icon.

#### **D. Restore the Job from the USB Flash Drive**

- **Note:** You do not need to back up or restore the job if you use the Configurator to send the job to the Touch using IP.
- 1. When the Touch Screen restarts, from the main touch screen display enter **9999** and log in.
- 2. Insert the USB flash drive into the USB port.
- 3. Select **Disconnect** from the Menu Bar.
- 4. Select **File Restore** from the Menu Bar.
- 5. Select the backup file to restore. Backup files have the **.t3** extension.
- 6. Click **Open** to restore the Job.
- 7. Click **Connect** on the Tool Bar, and verify that you are connected to the panel.

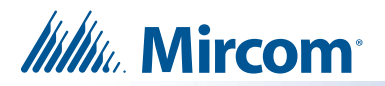

# **E. Turn on the Unified Write Filter (UWF)**

1. Enter 9999 on the TX3 Touch screen.

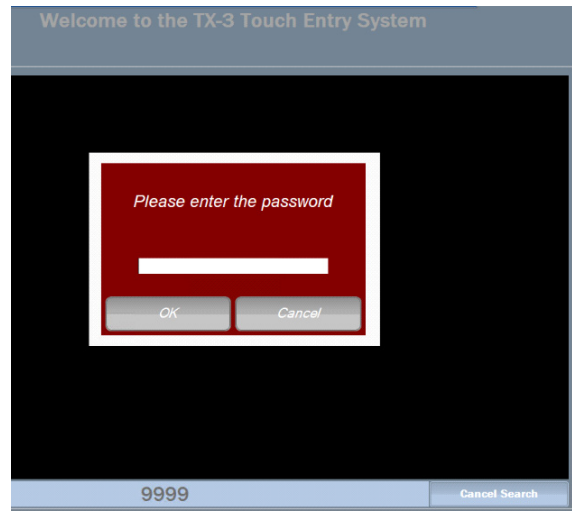

#### 2. Touch **OK**.

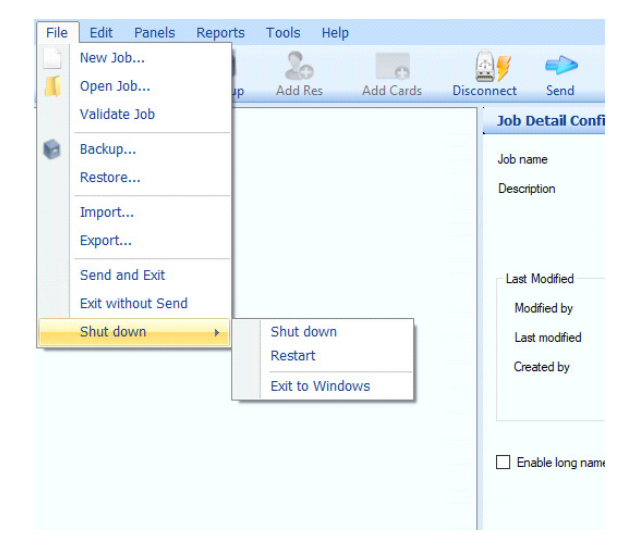

- 3. From the Menu bar, select **File > Shut Down > Exit to Windows**.
- 4. Touch **Yes** to confirm.
- 5. On the left **Quick access** menu, select **Scripts to Run**.

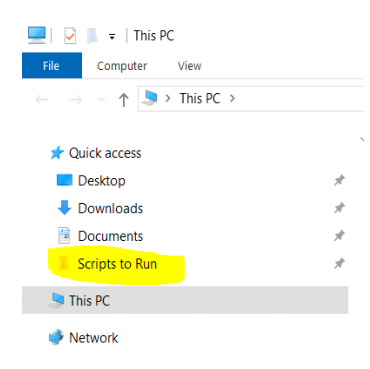

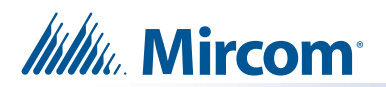

#### 6. Double-tap **RUN-TO-CONFIGURE-TOUCH** batch file.

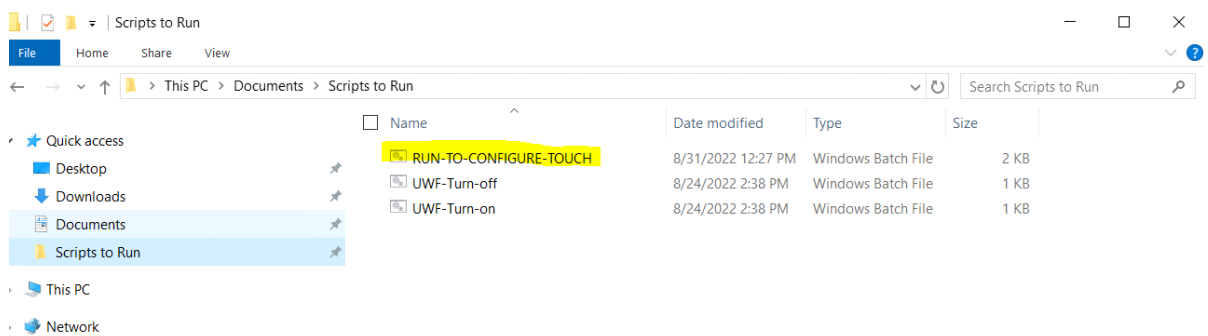

7. Wait for the script to finish. TheTX3 Touch unit will restart.

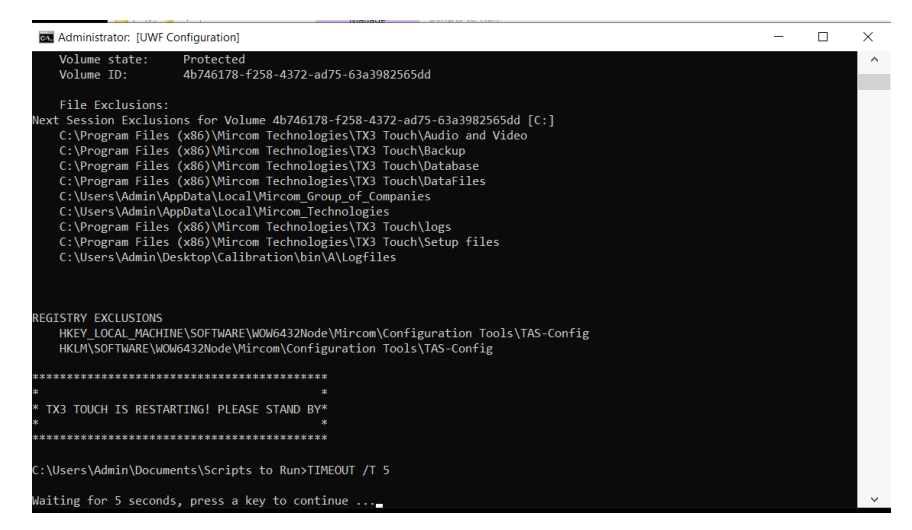